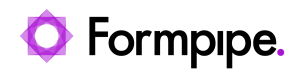

[Knowledgebase](https://support.formpipe.com/kb) > [AX 2012](https://support.formpipe.com/kb/ax-2012) > [AX 2012 FAQs](https://support.formpipe.com/kb/ax-2012-faqs) > [Warning: "This report section keys are not](https://support.formpipe.com/kb/articles/warning-this-report-section-keys-are-not-possible-to-fix-automatically-you-must-add-using-visu) [possible to fix automatically. You must add...using Visual Studio."](https://support.formpipe.com/kb/articles/warning-this-report-section-keys-are-not-possible-to-fix-automatically-you-must-add-using-visu)

Warning: "This report section keys are not possible to fix automatically. You must add...using Visual Studio."

- 2022-10-10 - [Comments \(0\)](#page--1-0) - [AX 2012 FAQs](https://support.formpipe.com/kb/ax-2012-faqs)

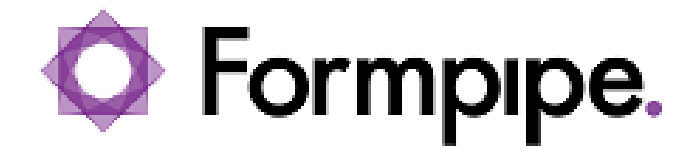

This article provides a solution for how to add section keys manually to a report. You might see this warning after trying to run "Fix report":

This report section keys are not possible to fix automatically. You must add unique keys in sections manually by using Visual Studio.

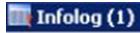

Read the warning messages and take suitable action.

## Message (09:32:48)

This report section keys are not possible to fix automatically. You must add unique keys in sections manually using Visual studio Report has nothing to fix

## **Resolution**

To remove the validation warnings, the placeholder LACRecId\_DONOT\_CHANGE must be added manually to fields in the report.

## **Additional information**

Lasernet plugin does not support automatic fixing for reports that are based on Query rather than on DataSource class.